## **PANDUAN PENGGUNA PEMBAYARAN PELANGGAN KEPADA KERAJAAN**

Sistem e-Payment merupakan satu kemudahan yang disediakan untuk pelanggan bagi membuat pembayaran melalui portal Kementerian. Berikut adalah langkah-langkah pembayaran.

1. Anda boleh klik pautan e-Payment di bawah e-Perkhidmatan atau klik pada ikon e-Payment untuk melayari laman web e-Payment.

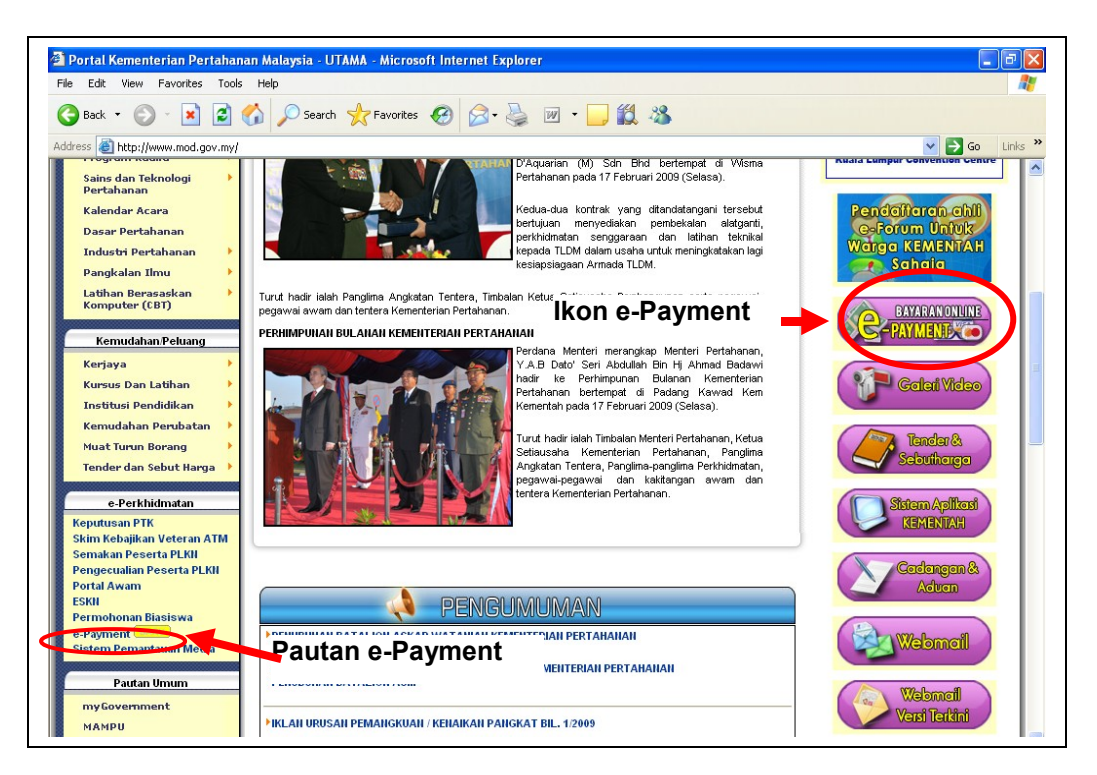

2. Laman utama e-Payment. Anda boleh memilih bayaran dengan bil atau tanpa bil.

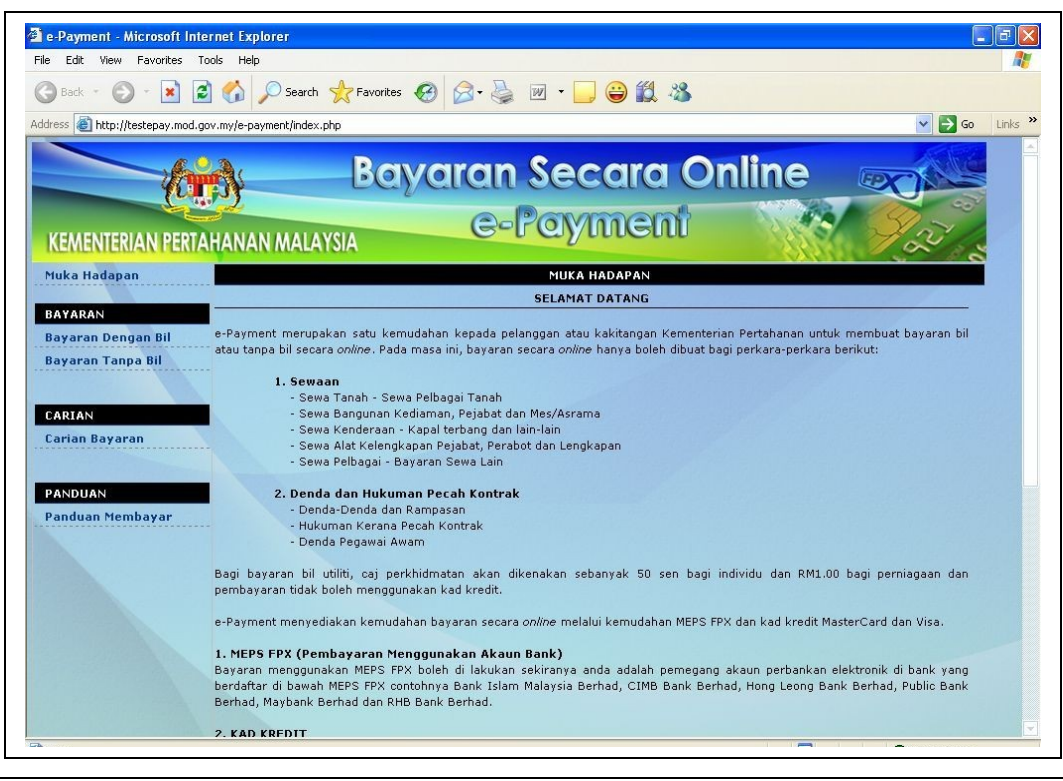

3. Masukkan semua maklumat bayaran dan klik butang **[Bayar].** Semua maklumat adalah wajib diisi. Klik butang **[Reset]** untuk kosongkan maklumat bayaran. Klik butang **[Batal]** untuk ke menu utama.

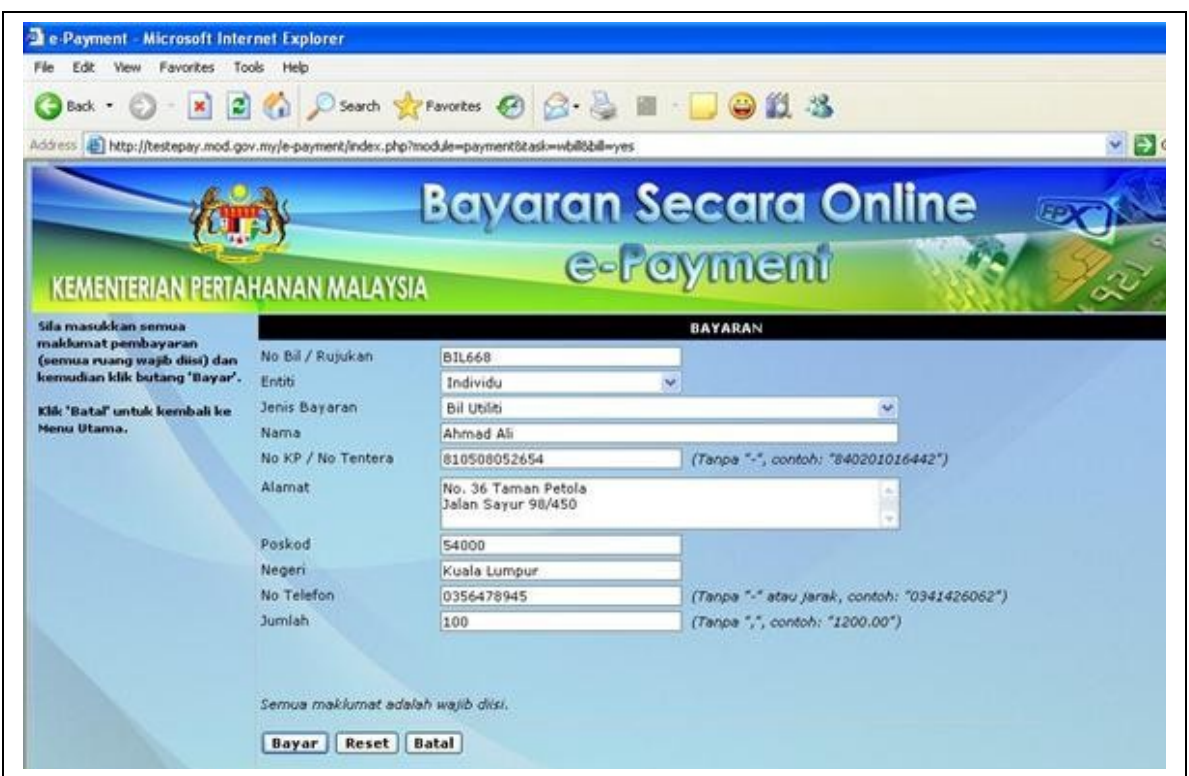

4. Semak maklumat bayaran yang telah diisi tadi. Jika maklumat yang diisi adalah betul, klik butang **[Ya]** untuk teruskan pembayaran. Klik butang **[Tidak]** untuk ke halaman maklumat bayaran. Klik butang **[Batal]** untuk ke menu utama.

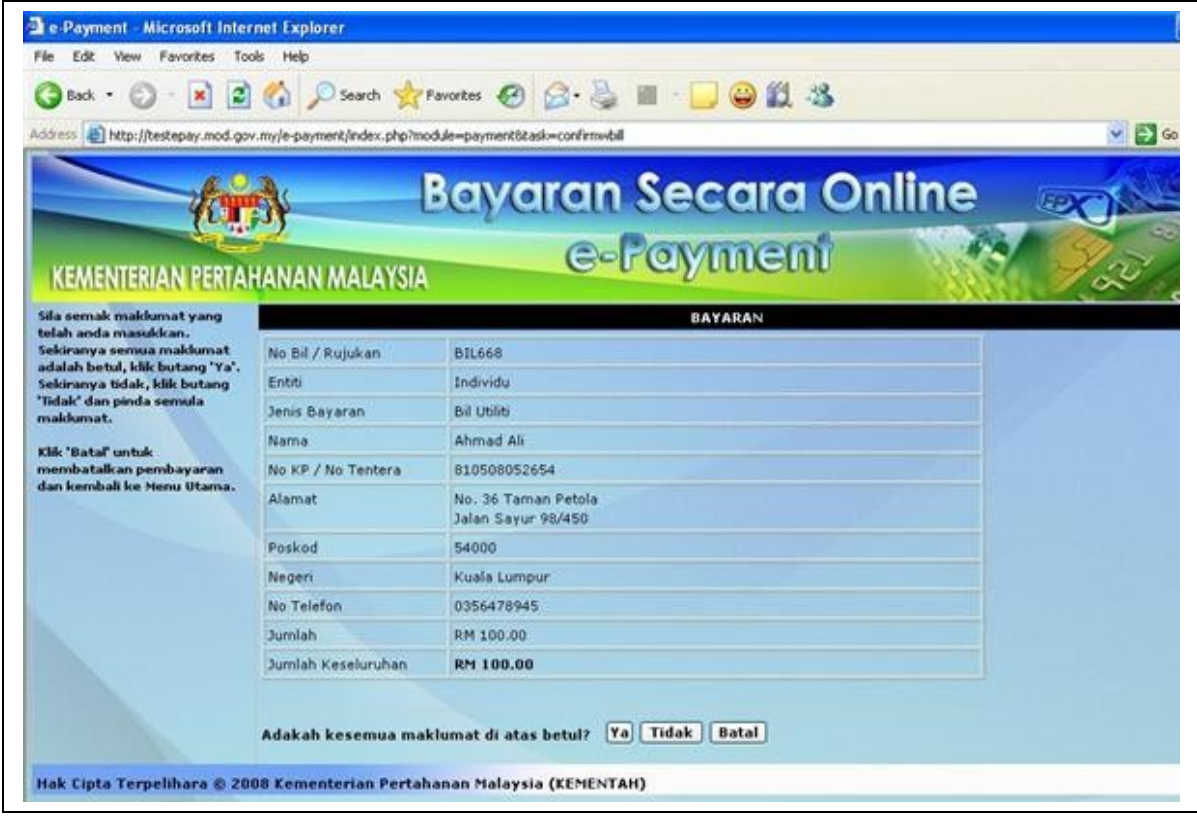

## 5. Pilih mod pembayaran.

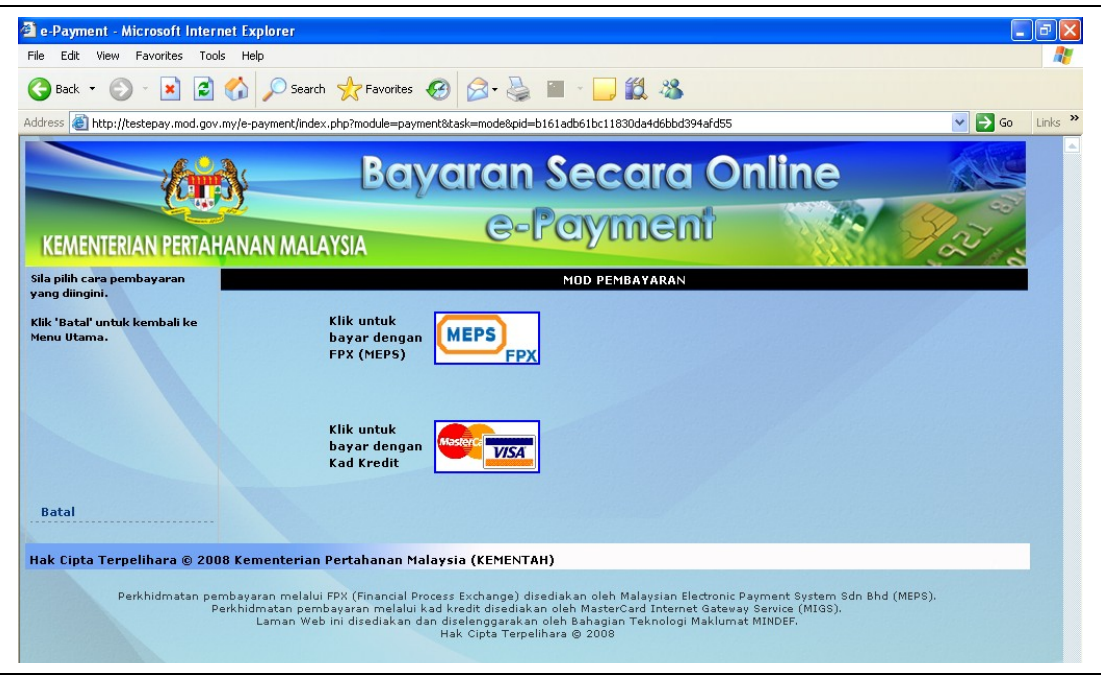

6. Klik butang **[Klik Untuk Bayar]** untuk meneruskan bayaran.

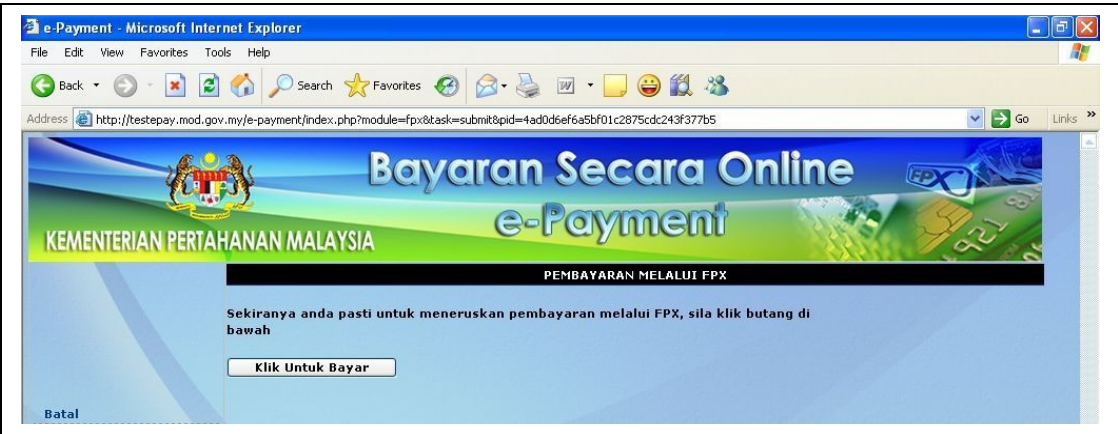

7. Sistem akan memaparkan laman terma dan syarat (*terms & conditions*). Sila pilih perbankkan internet anda untuk membuat pembayaran.

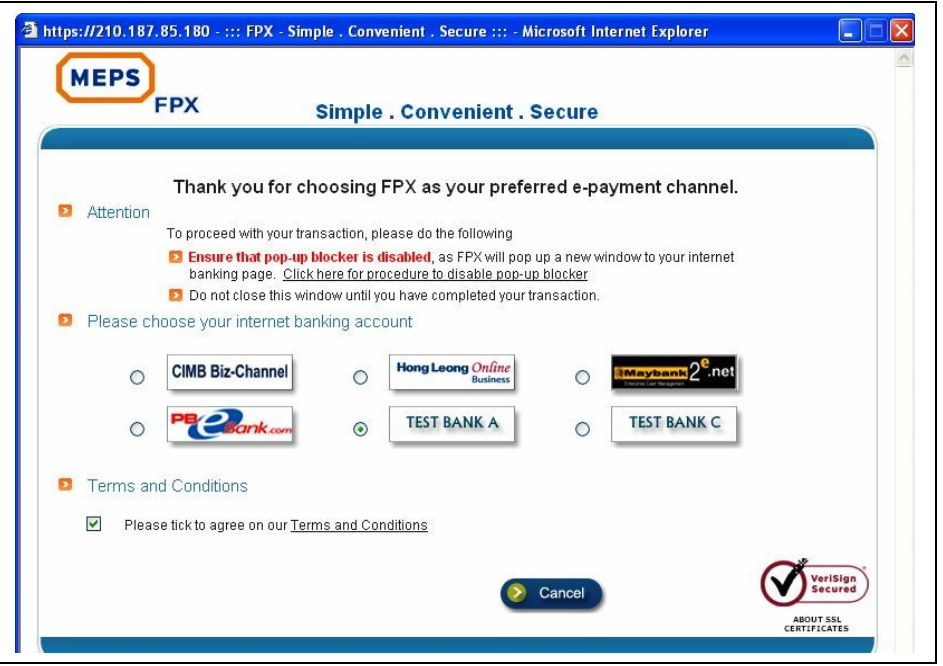

8. Login ke perbankan internet anda dan lakukan pembayaran.

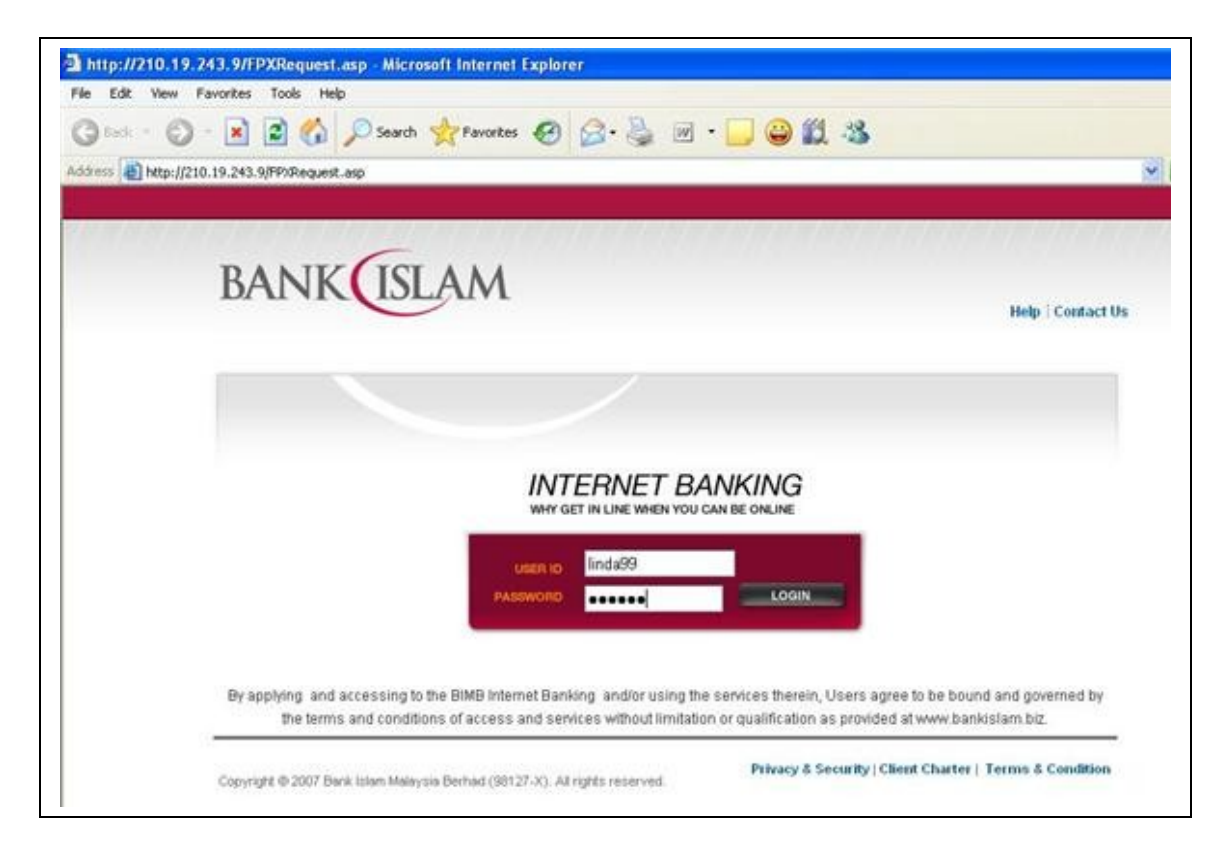

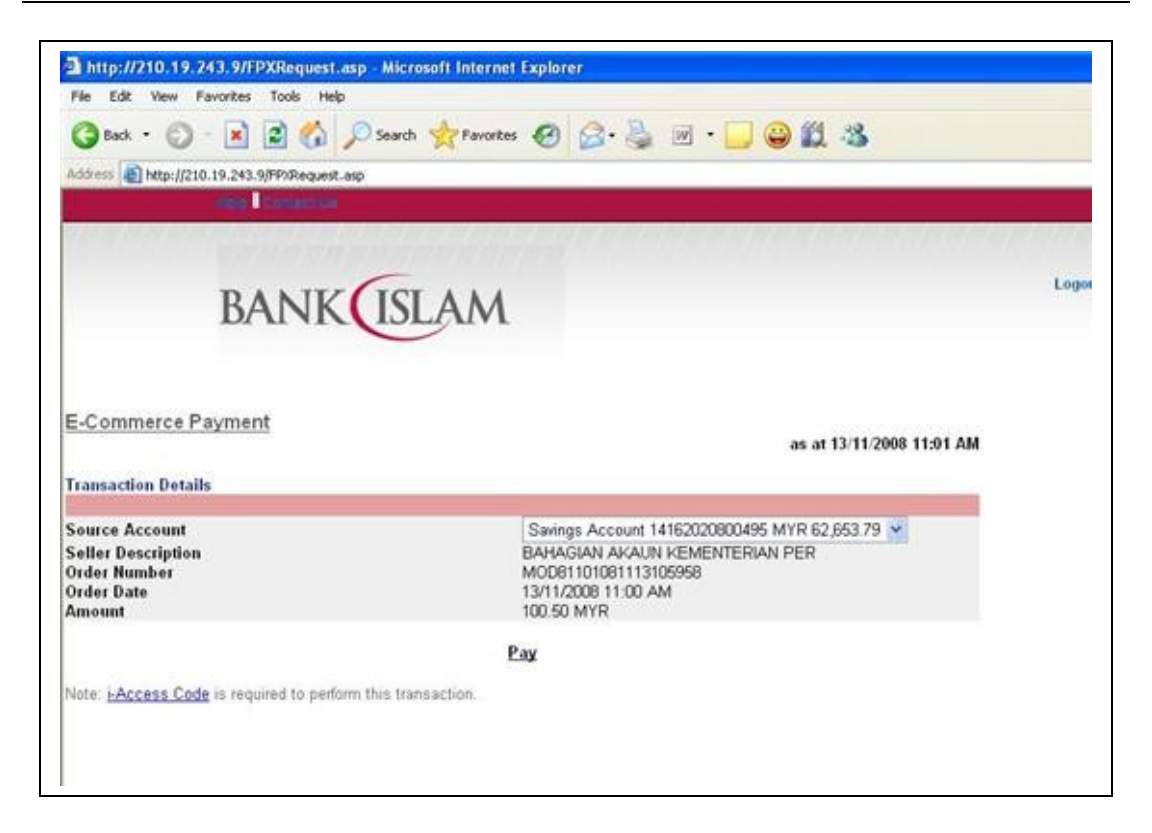

9. Skrin akan memaparkan maklumat transaksi FPX. Anda boleh cetak maklumat pembayaran yang dilakukan.

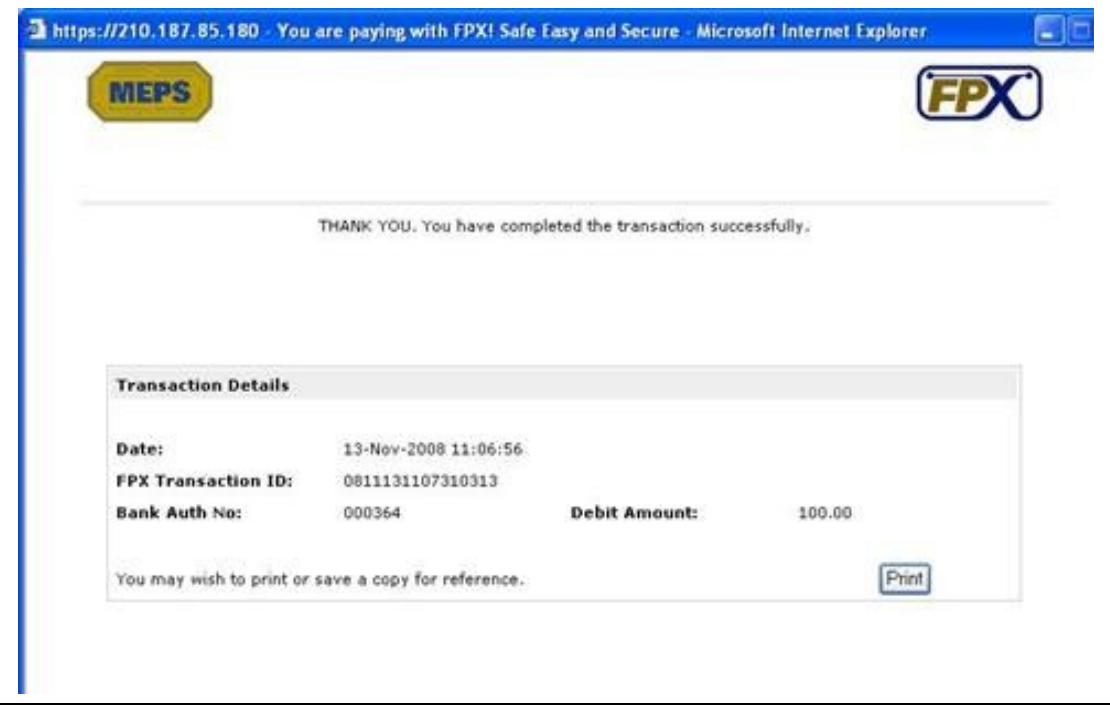

10. Selepas pengesahan transaksi dilakukan, pembayar boleh menyemak status transaksi samada berjaya atau gagal melalui Sistem e-Payment. Pada laman utama e-Payment, sila klik pautan **Carian Bayaran**. Masukan maklumat transaksi untuk semakan dan klik butang **[Cari]**. Seterusnya skrin akan memaparkan hasil carian yang dilakukan. Klik ikon yang tertera untuk semak status dan cetak resit pembayaran.

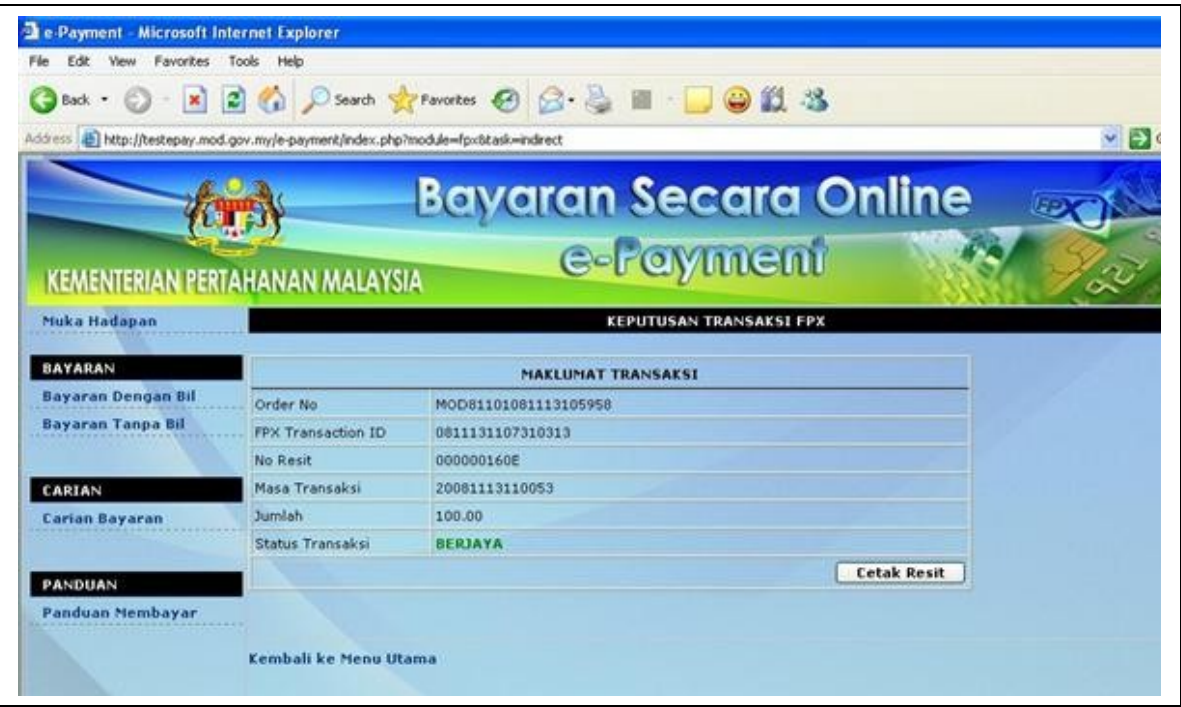

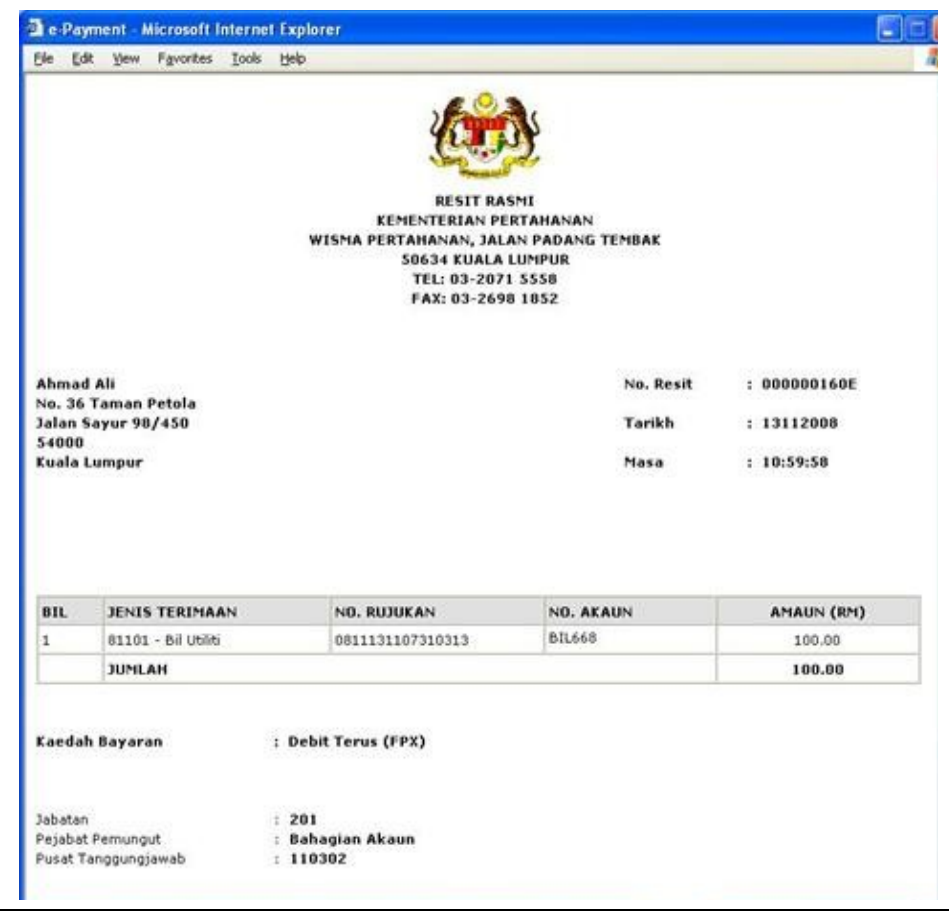